## 島根いきいき広場

県民活動応援サイト

## 操作マニュアル

~クラウドファンディング情報寄附編~

寄附するまで

- 1 「クラウドファンディング情報詳細」画面を表示します。
	- 1.1 メインナビメニューから進む場合
		- 1.1.1 メインナビメニューの『クラウドファンディング情報』をクリックします。

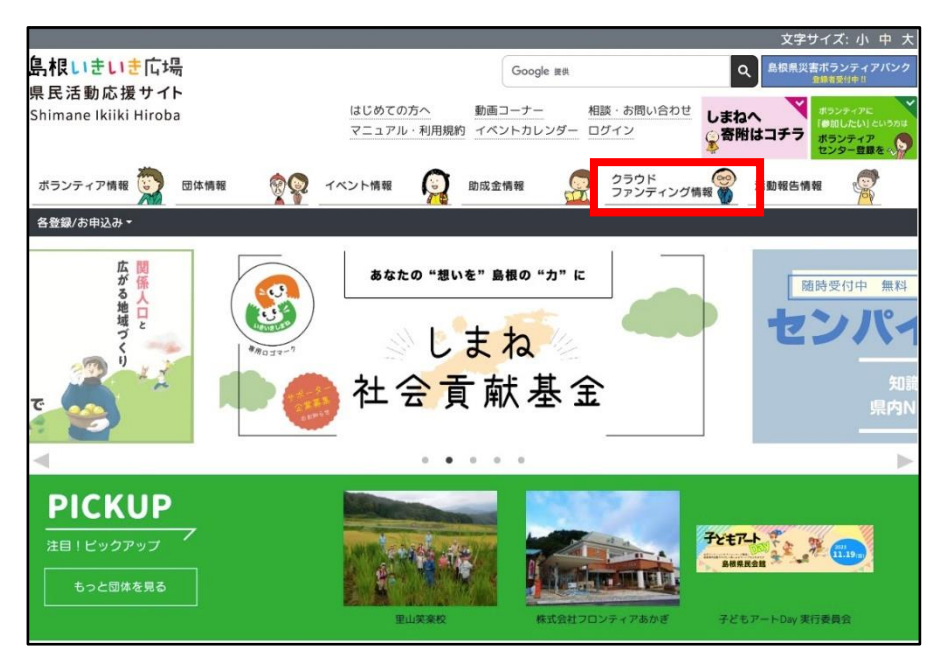

- 1.1.2 「クラウドファンディング情報」画面の以下の赤枠内をクリックします。
	- クリックすると「クラウドファンディング情報閲覧」画面が表示されます。

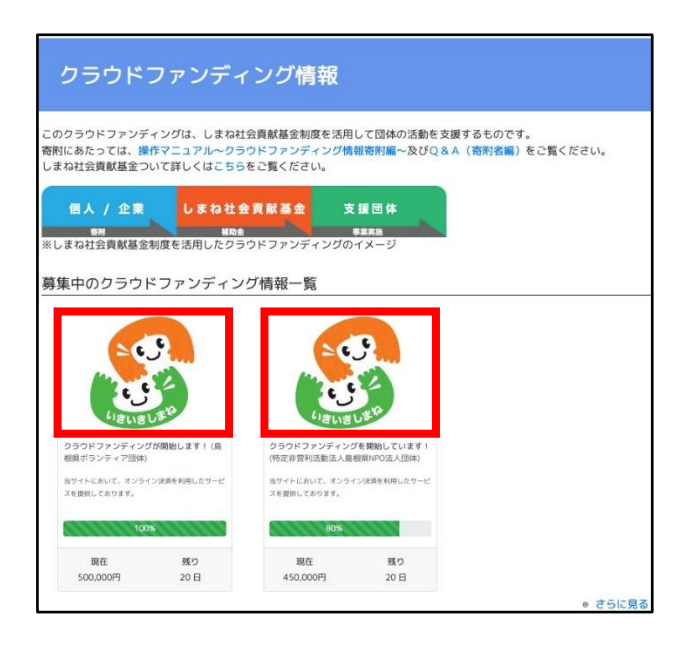

- 1.2 トップページから進む場合
	- 1.2.1 『最新クラウドファンディング情報』に表示されている以下の赤枠内をクリックします。

クリックすると「クラウドファンディング情報詳細」画面が表示されます。

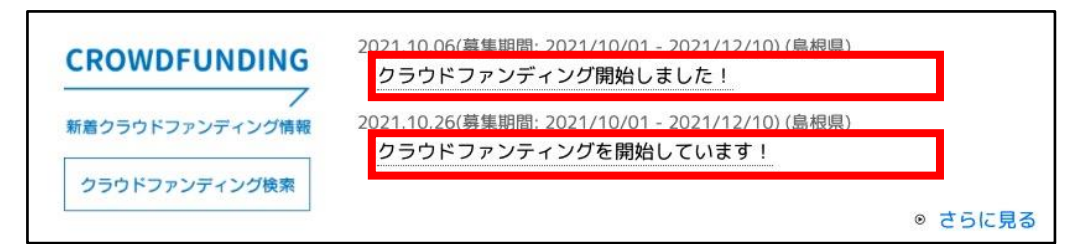

2 『寄附する』ボタンをクリックします。

クリックすると「寄附のお申込みの前に」画面が表示されます。

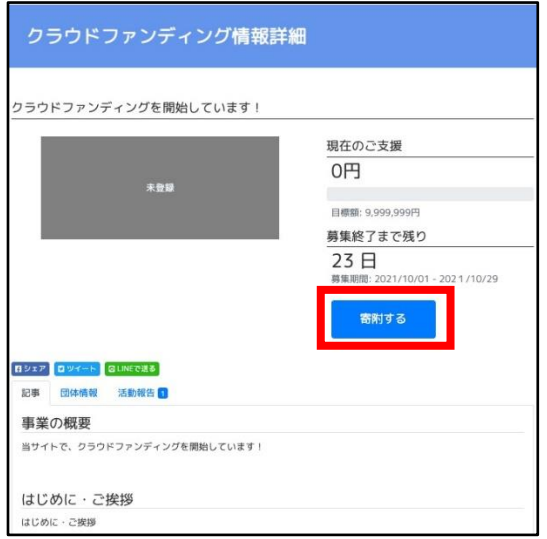

《寄附するボタン》

募集期間に応じて表示を切り替えます。

・募集期間前

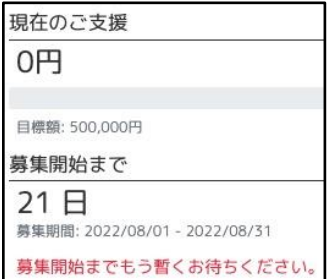

募集期間前は『寄附する』ボタンが表示されません。

『寄附する』ボタンは募集開始となってから表示されます。

## ・募集期間中

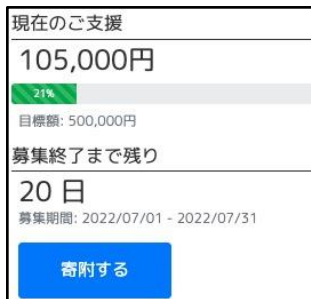

『寄附する』ボタンをクリックすると「寄附のお申込みの前に」画面が表示されます。 しまね社会貢献基金のオンライン決済と同様の流れへと進みますが、寄附する団体が選択された 状態となります。

・募集期間終了後

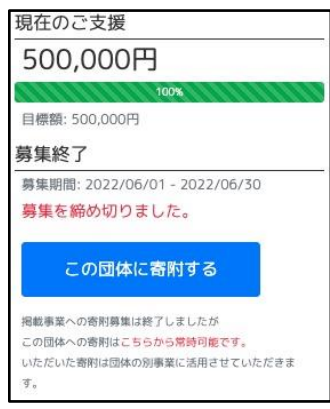

募集終了後は『寄附する』ボタンが表示されません。

代わりに『この団体に寄附する』ボタンが表示されます。

『この団体に寄附する』ボタンをクリックすると「寄附のお申込みの前に」画面が表示されます。 しまね社会貢献基金のオンライン決済と同様の流れへと進みますが、寄附する団体が選択された 状態となります。

その際、寄附された金額は『現在のご支援』には反映されませんが、頂いた寄附は別事業に活用さ せて頂きます。

3 『同意する』ボタンをクリックします。

クリックすると「寄附のお申込み」画面 が表示されます。

※留意事項を必ず読み同意のもとお進みください。

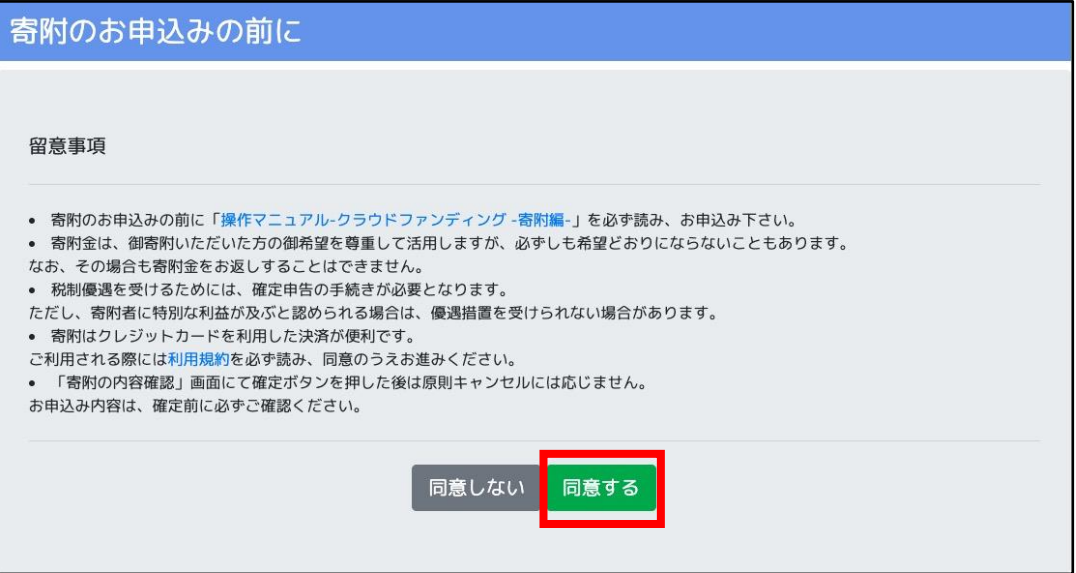

4 各入力項目を入力後『確認』ボタンをクリックします。

クリックすると「寄附の内容確認」画面が表示されます。 ※登録ボタンは画面の下部に設置しています。

4.1 ご住所

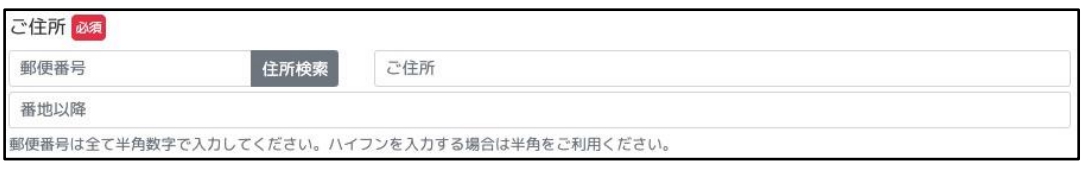

《入力項目》

・郵便番号

→ 入力後、『住所検索』ボタンをクリックすることで『ご住所』を自動でセットします。

- ・ご住所
- ・番地以降
- 3.2 個人 / 法人

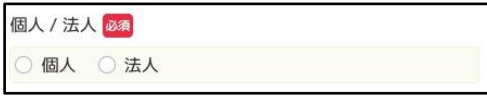

《入力項目》

・個人 / 法人

3.3 基本情報

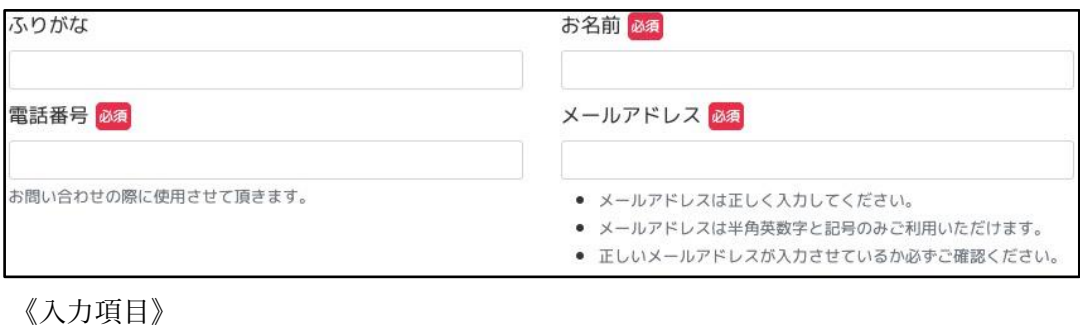

- ・ふりがな
- ・お名前
- ・電話番号
- ・メールアドレス
- 3.4 寄附金額

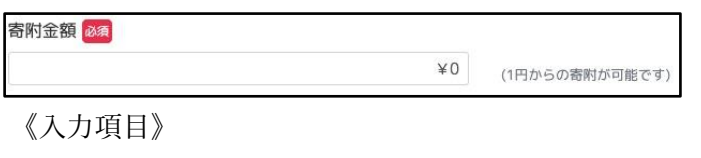

・寄附金額

- → 1 円以上 10,000,000 円以内の範囲のみ入力できます。
- 3.4 決済方法

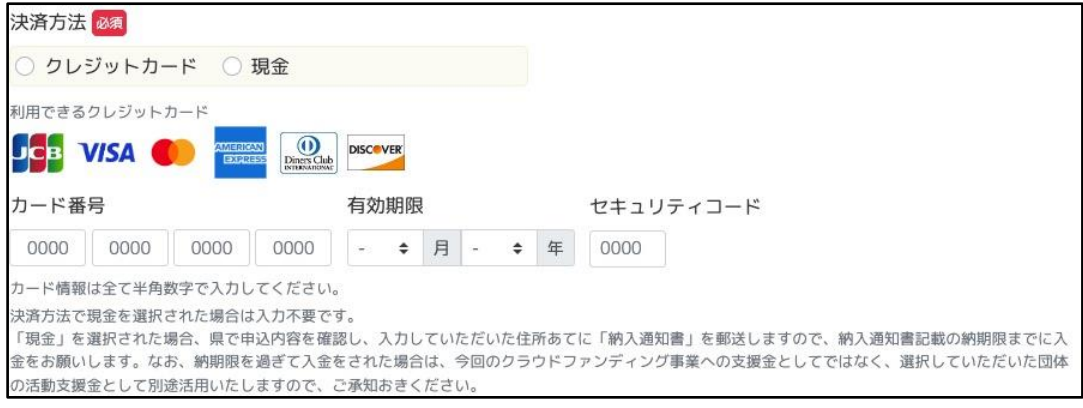

《入力項目》

- ・決済方法
- ・カード番号
- ・有効期限
- ・セキュリティコード

※決済方法に『現金』を選択した場合、『カード番号』『有効期限』『セキュリティコード』は 入力不要です。また、県で申込内容を確認し、入力していただいた住所あてに「納入通知書」 を郵送しますので、納入通知書記載の納期限までに入金をお願いします。なお、納期限を過ぎ て入金をされた場合は、今回のクラウドファンディング事業への支援金としてではなく、選択 していただいた団体の活動支援金として別途活用いたしますので、ご承知おきください。

3.5 寄附の使途の希望

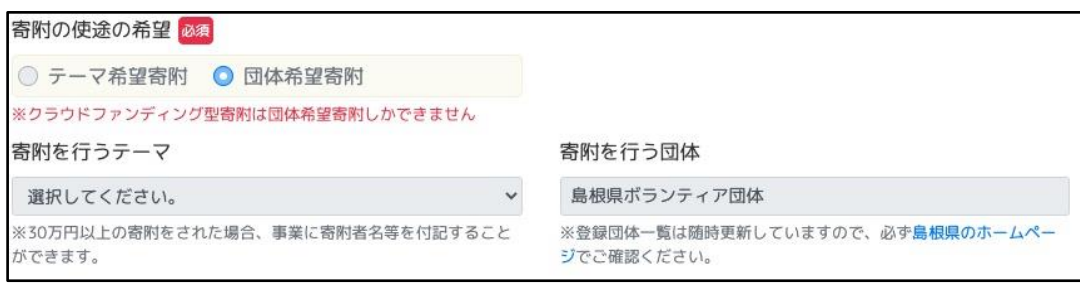

《入力項目》

- ・寄附の使途の希望
	- → 団体希望寄附の選択となります。
- ・寄附を行うテーマ
	- → 団体希望寄附の選択となるため、選択はできません。
- ・寄附を行う団体

→ クラウドファンディングを登録した団体名が自動でセットされます。(変更不可)

3.6 島根県ホームページでの公表

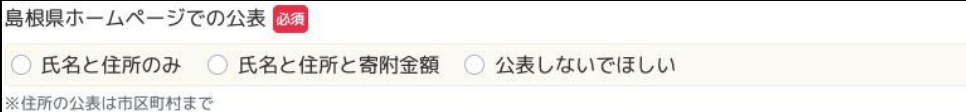

《入力項目》

・島根県ホームページでの公表

[選択肢]

- \* 氏名と住所のみ
- \* 氏名と住所と寄附金額
- \* 公表しないでほしい
- 3.7 ワンストップ特例制度の申請

ワンストップ特例制度の申請 ○ 希望する ○ 希望しない ※ワンストップ特例制度とは ※希望される方に、島根県NPO活動推進室から寄附者の方に対して申請に必要な書類をお送りします。 ※選択されない場合は「希望しない」として取り扱います。

《入力項目》

・ワンストップ特例制度の申請

[選択肢]

- \* 希望する
- \* 希望しない

※個人の方向けの制度となっております。

法人の方はご利用頂けません。

3.8 寄附を希望する団体への情報提供

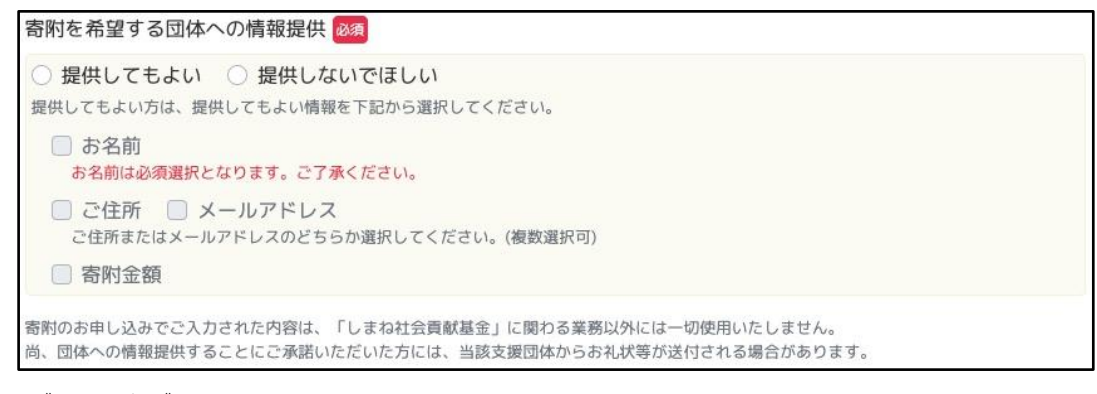

《入力項目》

・寄附を希望する団体への情報提供

[選択肢]

- \* 提供してもよい
- \* 提供しないでほしい
- ・提供してもよい情報

[選択肢]

- \* お名前
- \* ご住所
- \* メールアドレス
- \* 寄附金額

※提供しても良い場合は、『お名前』が必須で選択されます。

また、『ご住所』か『メールアドレス』は、どちらかを選択してください。

5 「寄附の内容確認」画面にて入力内容を確認後、『確定』ボタンをクリックします。

## 訂正 確定

『確定』ボタンをクリックすると「寄附のお申込み完了」画面が表示されます。

「寄附のお申込み完了」画面が表示されると入金が完了します。

入力した内容について変更が必要になった場合には『訂正』ボタンをクリックして、「寄附のお申込 み」画面に戻って訂正を行ってください。

※但し、クレジットカード情報は再度入力する必要があります。